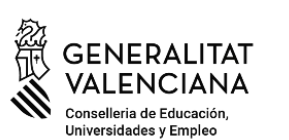

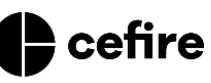

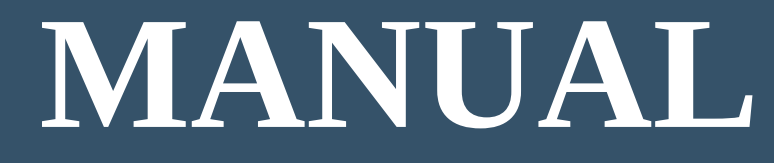

## **FASE II. Programa de Actividades Formativas (PAF) Curso 2023-2024**

# **DESARROLLO DE LAS ACTIVIDADES FORMATIVAS**

# **"***PFC" /* **"***SEMINARIO" / "GRUPO DE TRABAJO***"**

Usuarios: **Personas coordinadoras de las actividades formativas (CAF) PFC/ Seminario / Grupo de trabajo**

Página 1 de 12

### **ÍNDICE**

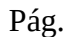

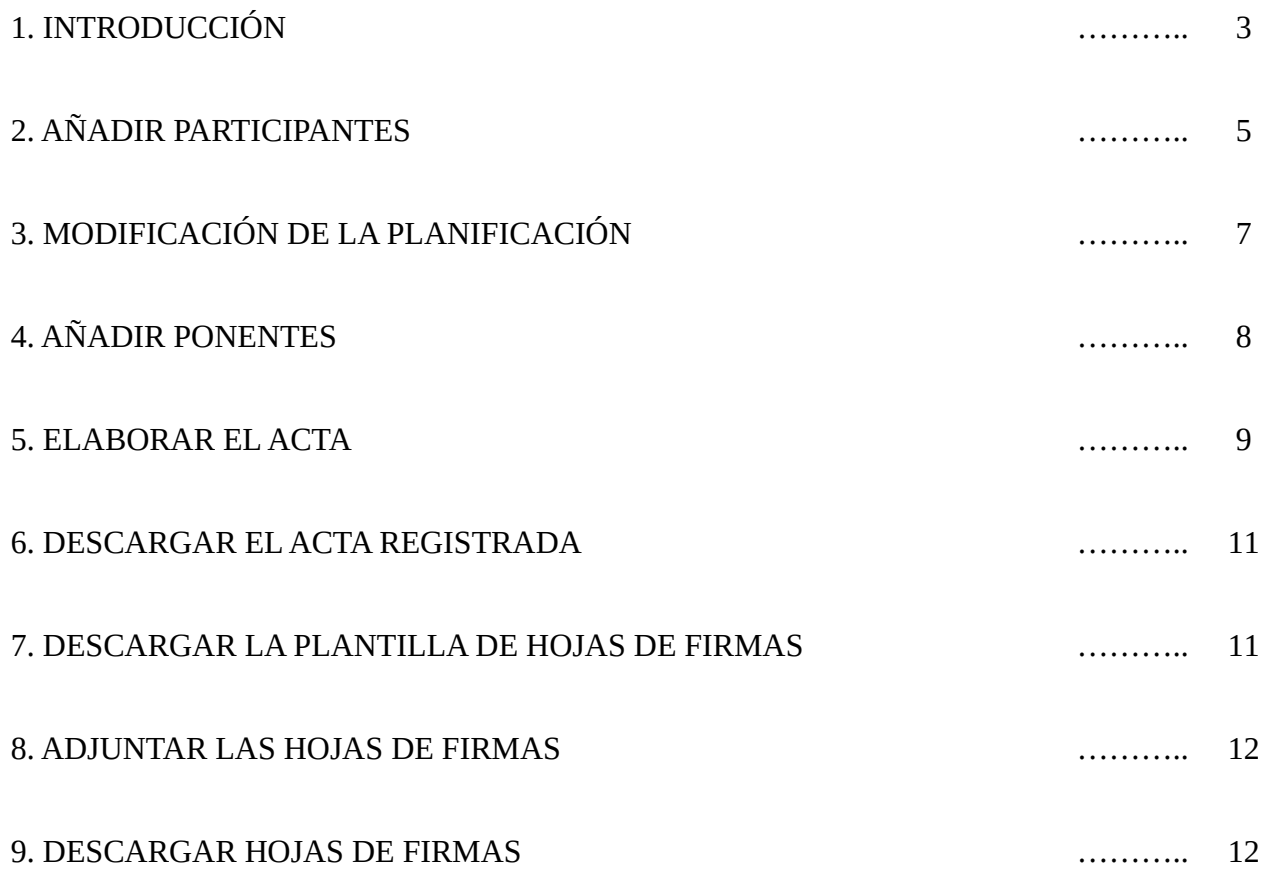

#### **1. INTRODUCCIÓN**

Entramos en la **FASE II del PAF**, en la fase de **desarrollo**, de puesta en práctica de todo lo que se ha previsto llevar a término durante la planificación de las actividades formativas (AF) que, finalmente, han conformado el PAF. Si la fase de planificación es importante (FASE I), esta es crucial ya que constituye el **núcleo del proceso formativo del centro**.

Para comprobar que la AF ha pasado a estado "**Desarrollo**", la persona CAF deberá pulsar la pestaña "**Presentación**" de ITACA<sup>3</sup> tal y como se muestra en la imagen:

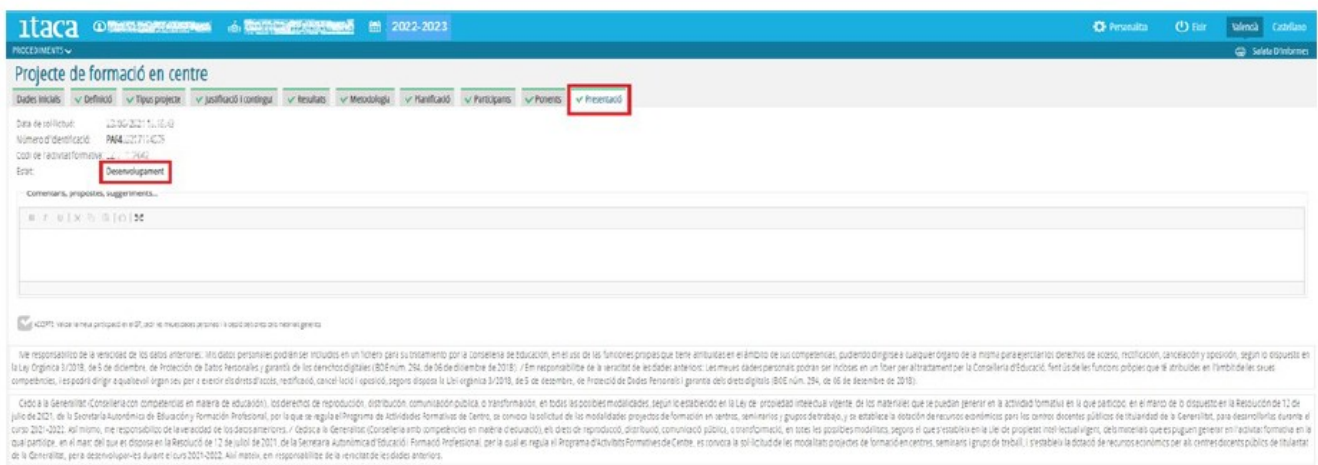

**Una vez iniciada la FASE II**, el contenido de la pestaña "**Planificación**" incluirá las siguientes columnas:

- a) Registro del acta de cada sesión.
- b) Descarga del acta registrada.
- c) Descarga de la plantilla de la hoja de firmas de cada sesión.
- d) Subida de la hoja de firmas completada de cada sesión escaneada en formato PDF.
- e) Descarga de la hoja de firmas completada de cada sesión.

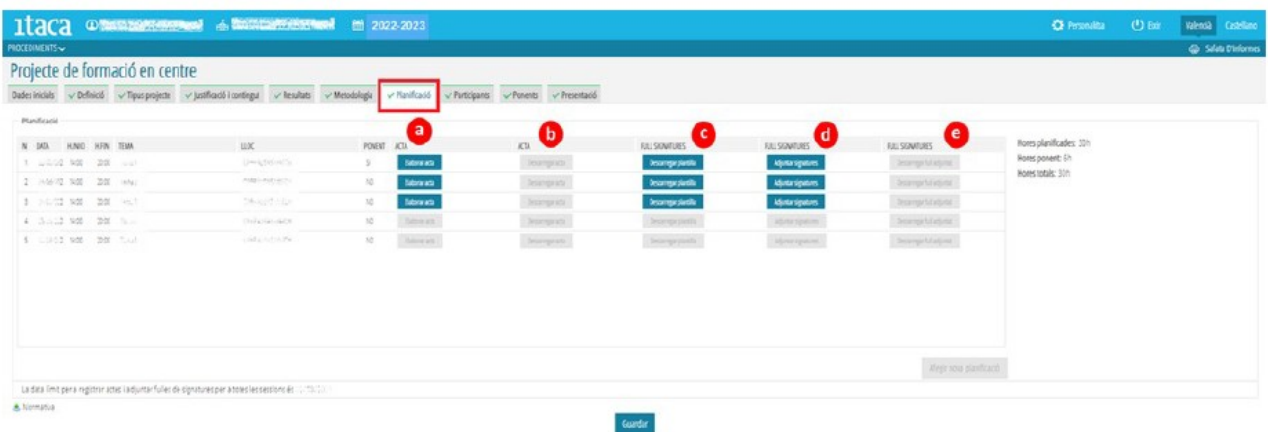

En esta FASE, las **personas CAF**, además de la labor que han de impulsar en el marco de la planificación de sesiones definida, en cuanto a la puesta en práctica de la justificación efectuada de la AF y al desarrollo de los contenidos establecidos para alcanzar los objetivos propuestos, podrán realizar en ITACA<sup>3</sup> [<http://itaca3.edu.gva.es/itaca3-gad](http://itaca3.edu.gva.es/itaca3-gad)> las **siguientes operaciones**:

**1. Añadir participantes** hasta que se alcance el 15 % de las sesiones planificadas, siempre y cuando se continúen cumpliendo los requisitos de participación de la convocatoria. En caso de que la aplicación no reconozca a algún participante, deberá comunicar esta circunstancia a la asesoría del CEFIRE de referencia.

**2. Modificación de la planificación.** Durante la fase de desarrollo, la **modificación permitida** es indicar si la **sesión es con ponente o no**, por lo que solo afecta a los seminarios y proyectos de formación en centros. No se pueden hacer cambios en las fechas de planificación. Por tanto, si la sesión se ha desarrollado en otra fecha, deberá notificar esta situación en el campo "Diligencia del acta".

**3. Añadir ponentes**. En caso de que en la planificación se introduzcan sesiones con ponencias, se deberá incluir los datos de las personas que impartirán la formación. Si la aplicación no reconoce algún ponente, se deberá comunicar a la asesoría del CEFIRE para que pueda incluirlo.

**4. Elaborar las actas (pestaña "Planificación")**. Las actas se registrarán telemáticamente en la plataforma. Las **actas se deberán completar desde el día de la realización de la sesión hasta siete días hábiles después**. No obstante, un acta se podrá modificar y/o descargar hasta que finalice el periodo de elaboración y presentación de la memoria de la actividad formativa. Transcurrido ese tiempo, la aplicación no permitirá realizar cambios.

**5. Descargar la plantilla de la hoja de firmas (pestaña "Planificación")**. A medida que se vayan alcanzando las fechas de las sesiones planificadas, se habilitará la pestaña correspondiente a cada sesión para poder descargar la plantilla donde los asistentes acreditarán su asistencia con su firma.

**6. Adjuntar la hoja de firmas (pestaña "Planificación")**. Con vistas a la posterior certificación de la participación en la actividad formativa, la persona CAF deberá subir la hoja de firmas de cada una de las sesiones realizadas en formato PDF.

**IMPORTANTE:** El **mensaje que figura en la parte inferior de la pantalla de planificación**, nos indica la **fecha tope** para entregar la documentación (acta final, memoria, etc.). Esta fecha será siempre **treinta días después de la última sesión celebrada**. Una vez transcurrido este periodo, no se podrán realizar estas acciones ni ninguna otra relativa a la finalización de la AF. **La fecha para entregar las actas y las hojas de firmas de cada una de las sesiones será de siete días hábiles a contar desde la finalización de la reunión**.

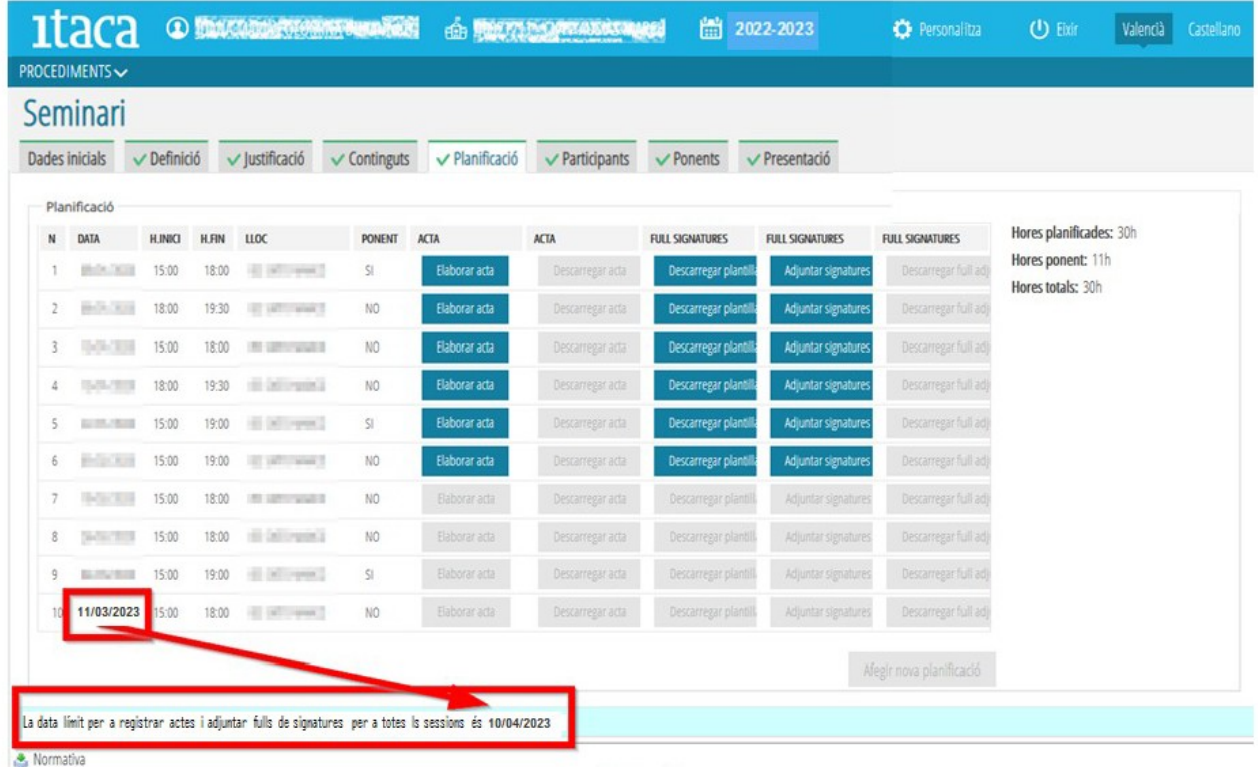

Por otra parte, si la **persona CFC** ha finalizado el PAF y la secretaría lo ha presentado, la persona CFC **podrá descargarse** un **documento resumen** del **PAF** (Justificante). Para ello, accederá con su usuario y contraseña de ITACA al enlace <<http://itaca3.edu.gva.es/itaca3-gad>>.

Para descargar el documento resumen referido, la **persona CFC** deberá seleccionar:

#### 1. Procedimientos > Programa de actividades formativas > **Programa de actividades formativas**

2. Abrir la pestaña "Presentación" y marcar el botón "**Justificante**"

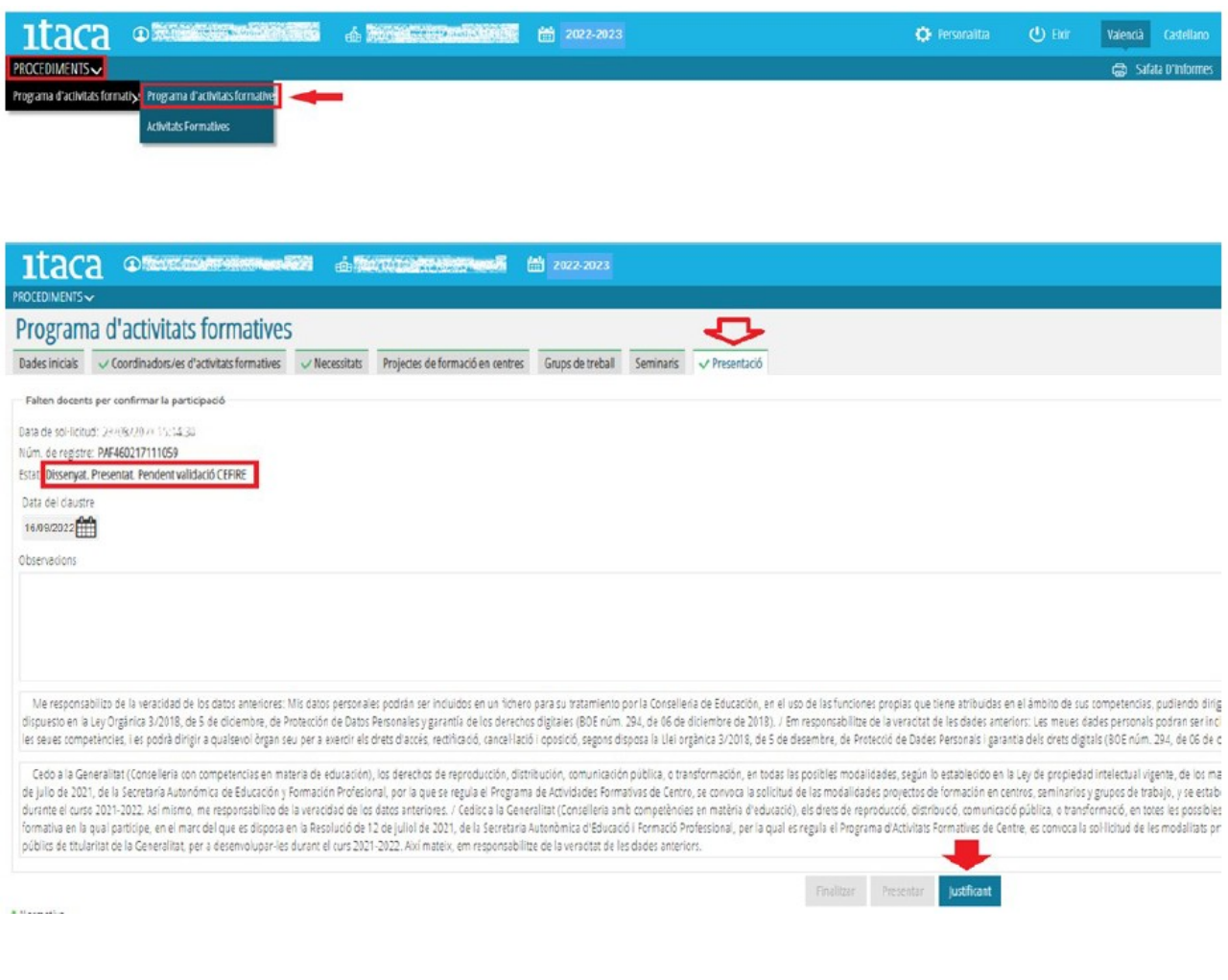

#### **2. AÑADIR PARTICIPANTES**

El procedimiento es el mismo que el realizado en la Fase I. Desde la pestaña "**Participantes**" se introducirán los participantes que cumplan los requisitos de la convocatoria, siempre y cuando no se haya superado el desarrollo del **15 % de las sesiones planificadas**.

En esta pestaña, se mostrarán **activos** los **botones** para **añadir participantes hasta** la **fecha calculada por la aplicación** en función del **15 % señalado**. En la parte inferior izquierda de la pantalla se podrá consultar "**la fecha límite para añadir participantes**". **Superada la fecha referida, los botones se ocultarán**.

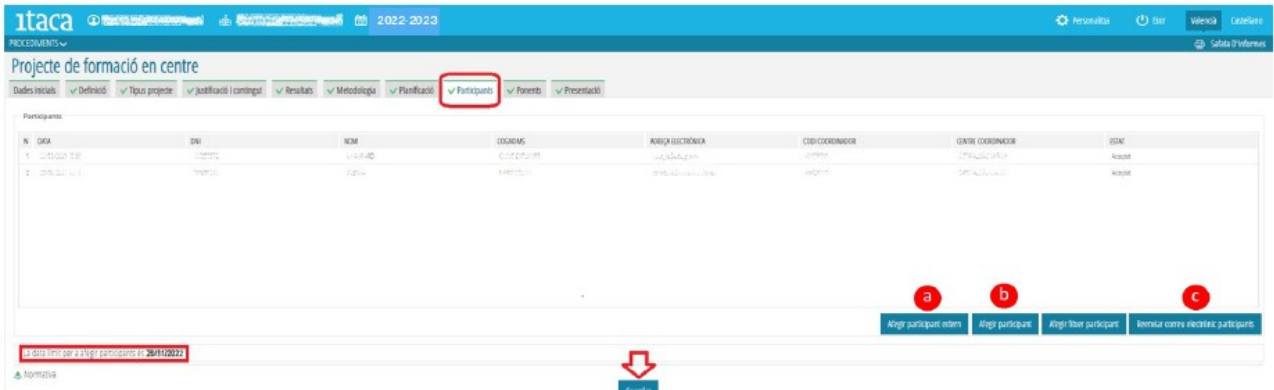

a) **Si la persona participante "no es docente"**, se elegirá esta opción, que en la plataforma aparece con la denominación "**Añadir participante externo**", y se completarán los datos requeridos adjuntando el documento de *autorización de tratamiento de datos personales y cesión de los derechos de reproducción, distribución, transformación y comunicación pública de los materiales producidos en la actividad formativa*. Para ello, se deberá pulsar el botón "**Actualizar fichero**" correspondiente al campo "*Fichero cesión datos personales y materiales generados*". La persona CAF recabará y remitirá a la asesoría responsable del CEFIRE de referencia, un documento justificativo de que dicho participante trabaja en el centro docente (en el caso de que la AF sea intercentros, el justificante será del centro docente al que pertenezca).

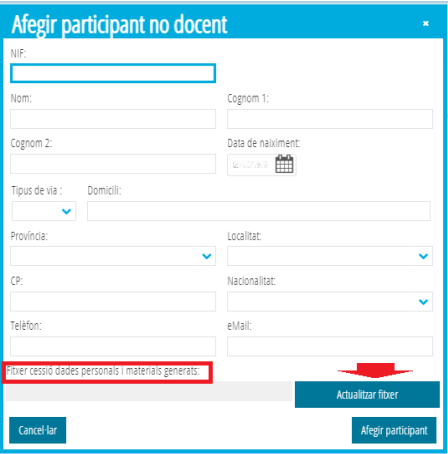

b) **Si la persona participante "es docente"**, se elegirá esta opción que en la plataforma aparece con la denominación "**Añadir participante"**. Con la introducción del NIF se registrará en la actividad formativa. Para que este paso se concrete correctamente, la letra del NIF tiene que estar en mayúscula.

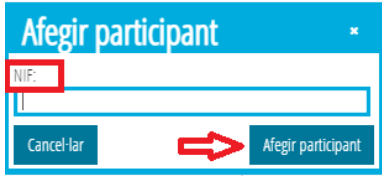

c) Las y los docentes participantes recibirán una notificación en la dirección de correo electrónico que figura en su perfil de ITACA, para que accedan a la oficina virtual del docente (OVIDOC) <<https://ovidoc.edu.gva.es/>> al objeto de aceptar o rechazar la participación en la AF. Pulsando el botón "**Reenviar correo electrónico participantes**", la persona CAF podrá hacer llegar un **recordatorio** a este respecto a las y los participantes. Con todo, **si no recibieran la notificación**, deberán **entrar directamente a OVIDOC para concretar el trámite**. Las y los docentes de los centros privados concertados accederán a esta plataforma una vez la dirección del centro habilite su acceso.

Por último, se deberá pulsar el botón "**Guardar**" para grabar los datos introducidos.

**IMPORTANTE**: **En el caso de no poder introducir al participante**, la persona CAF deberá comunicarlo a la asesoría del CEFIRE de referencia dentro del período establecido al efecto para proceder a su resolución.

#### **3. MODIFICACIÓN DE LA PLANIFICACIÓN**

La modificación permitida en la planificación en ITACA<sup>3</sup> **únicamente** compete a si la **sesión es con ponente o no**, por lo que solo afecta a los **seminarios** y **proyectos de formación en centros** (PFC).

Por tanto, en ITACA<sup>3</sup> **no se pueden hacer cambios en las fechas de planificación**. Si la sesión se ha desarrollado en otra fecha, se deberá notificar esta situación en el campo "**Diligencia del acta**".

La forma de proceder en las AF PFC y seminarios es la misma. Accederemos a la pestaña "*Planificación*" haciendo clic sobre ella y, una vez dentro, se dispone de dos opciones para modificar la planificación:

a) Haciendo doble clic sobre la sesión que se quiere modificar.

b) Señalando con el botón derecho del ratón la sesión que queremos cambiar, nos aparecerá la opción "**Editar**".

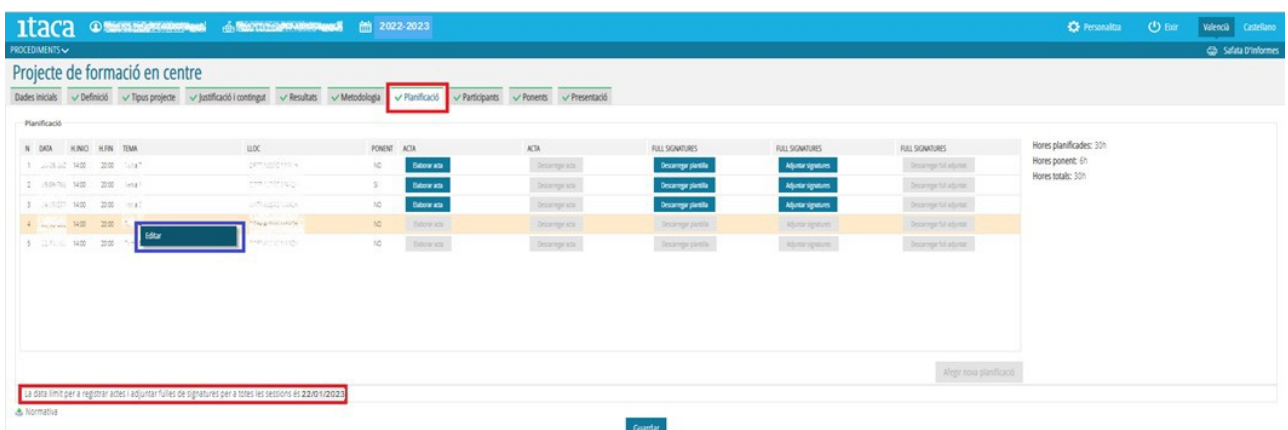

Con cualquier de las dos acciones se mostrará la pantalla:

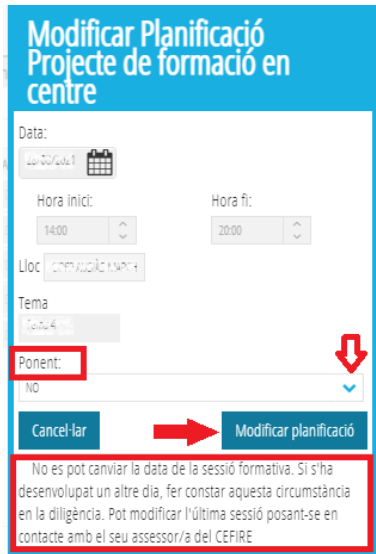

**Solo** estará **habilitada** la **opción** "**Ponente"**. Al acceder sobre el desplegable, nos aparecerá la opción SÍ o NO para definir si la sesión seleccionada es con ponente o no. Una vez elegida, se marcará el botón "**Modificar planificación**" para que quede registrado. Esta acción deberá hacerse con cada una de las sesiones que se quiera modificar ya que la aplicación no permite agruparlas. Finalmente, se deberá "**Guardar**".

**NO OBSTANTE**, si se necesita **modificar** la **fecha** de alguna **sesión de cualquier actividad formativa**, se deberá **solicitar** el cambio a la **asesoría responsable del CEFIRE de referencia**, teniendo en cuenta lo siguiente:

1. Si la fecha a cambiar corresponde a una **sesión que no sea la última**, se priorizará la utilización del apartado "**Diligencia**" para indicar que "*estaba previsto que la sesión se realizara en la fecha..., pero por... se ha llevado a término en la fecha...*".

2. Si se necesita cambiar la **fecha de la última sesión**, ya que esta fecha condiciona el plazo máximo (30 días) para poder registrar actas y subir hojas de firmas en ITACA<sup>3</sup>, así como para finalizar la AF (memoria, acta final, materiales…), se podrá proceder a su modificación según la valoración efectuada por la asesoría responsable del CEFIRE de referencia. **Para que la asesoría del CEFIRE de referencia pueda modificar la fecha de la última sesión, no se deberá haber registrado el acta de la sesión ni subido la hoja de firmas.**

#### **4. AÑADIR PONENTES**

La gestión de **añadir**, o **eliminar**, **ponentes** se podrá realizar durante **toda la FASE II**, estando sujeta a la modificación previa de las sesiones que vayan a contar o no con intervención de ponentes. **Únicamente se mostrará activo el botón para añadir ponentes si no coinciden las horas de ponencia planificadas con las asignadas a ponentes**.

Como ya se ha señalado en el punto anterior, la pestaña "*Ponentes*" **solo** estará **activa** en las actividades formativas **PFC** y **seminario**.

Cuando **no coincidan las horas de ponencia de la planificación con las horas de ponentes**, la **pestaña** "**Ponentes**" se **mostrará** de color **naranja**. De esta manera, por ejemplo, si hay más horas planificadas que asignadas o bien se deberá suprimir en la planificación la participación de ponentes en determinadas sesiones, o bien introducir ponentes hasta ajustar las horas.

Es **importante** que las horas planificadas de ponencia coincidan con las asignadas a las o los ponentes que vayan a intervenir.

Como en la FASE I, dos son las tareas que hay que llevar a término:

#### a) Detallar las **razones que justifican** la **participación** de **ponentes**.

b) **Introducir** los **datos** de la persona o personas **ponentes** (fecha de intervención, NIF, nombre y apellidos, domicilio, correo electrónico, teléfono, horas de ponencia…).

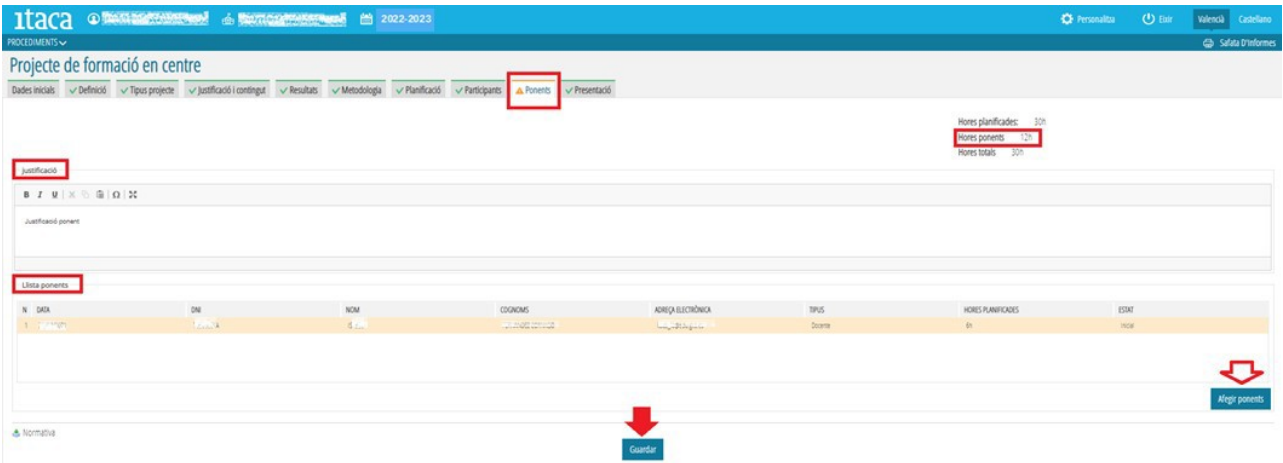

Como se ha precisado, solo cuando hayan más horas de ponencia planificadas que asignadas se habilitará el botón "*Añadir ponentes*", por lo que **en el caso de que se quiera dar de alta a un o una ponente**, **previamente** deberán estar definidas las horas referidas en la sesión o sesiones de la pestaña "**Planificación**". La **concreción de la planificación** a este respecto es el **paso previo**.

En este marco, para introducir los datos señalados se deberá *clicar* el botón "*Añadir ponentes*" mostrándose la siguiente pantalla:

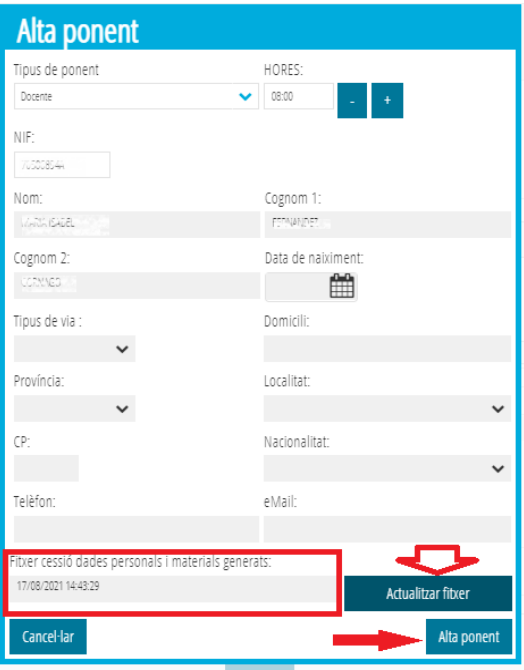

Una vez completados todos los campos, se marcará "*Alta Ponente*" para que la o el ponente quede registrado.

**Si la persona ponente "es docente"**, se mostrarán sus datos por defecto al introducir su NIF.

**Si la persona ponente "no es docente"** (denominada "Externo" en ITACA<sup>3</sup>), se tendrán que completar todos los datos. Es necesario completar todos los datos para darle de alta.

**Tanto si la persona ponente es docente como si no lo es,** se deberá **adjuntar** el documento de *autorización de tratamiento de datos personales y cesión de los derechos de reproducción, distribución, transformación y comunicación pública de los materiales producidos en la actividad formativa*. Para ello, se deberá pulsar el botón "**Actualizar fichero**" correspondiente al campo "*Fichero cesión datos personales y materiales generados*".

**IMPORTANTE:** Si **no se pudiera registrar a la persona ponente**, la persona CAF lo comunicará a la asesoría responsable del CEFIRE de referencia, para que efectúe el registro en la aplicación GESFORM.

#### **5. ELABORAR EL ACTA**

**El registro de las actas se realizará en la pestaña** "*Planificación*"**. Las actas se irán añadiendo de forma gradual** según se vayan celebrando las sesiones, de manera que **hasta que no se llegue a la fecha de la sesión la opción no estará disponible**. Para poder grabar el acta, se pulsará una vez el botón "*Elaborar acta*" que aparece junto a la sesión que se quiere cumplimentar tal como indica la **imagen siguiente**:

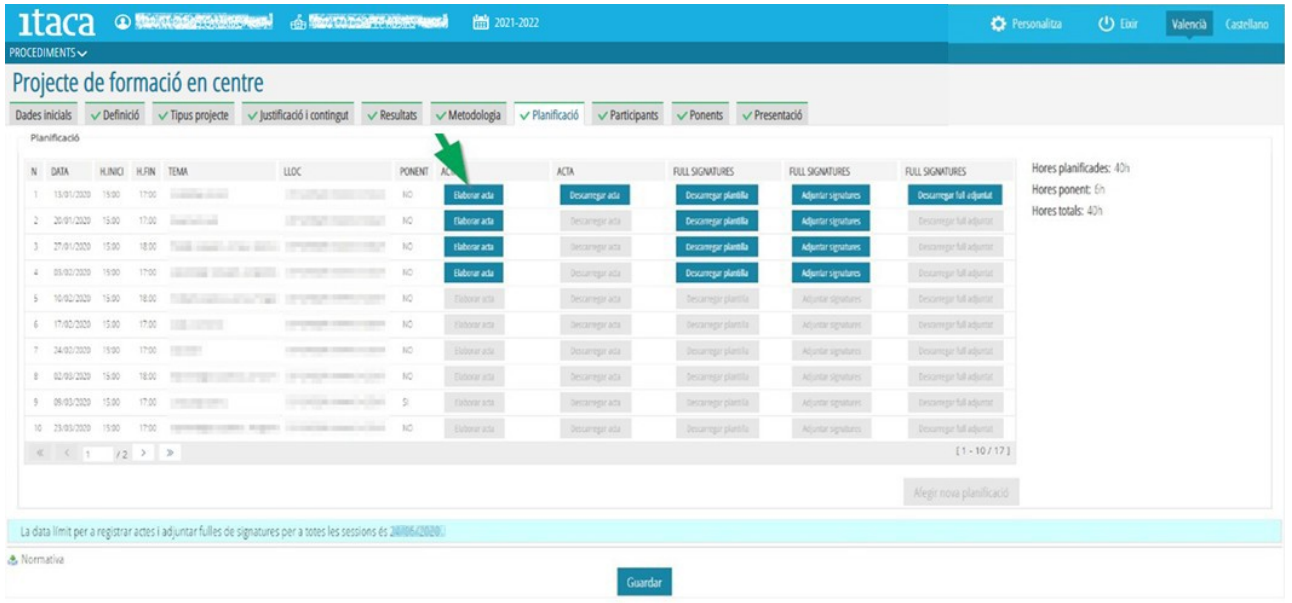

Al pulsar el botón "*Elaborar acta*", aparecerá una pantalla con tres campos que se deberán completar brevemente. Estos son:

**a) Temas:** Se definirá la temática sobre las que ha versado la sesión.

**b) Acuerdos:** Se explicitarán los acuerdos a los que se han llegado en la sesión formativa.

**c) Diligencia:** Este campo se completará cuando haya un cambio de fecha en la realización de la sesión. Se deberá seguir el siguiente modelo: "*Diligencia para hacer constar que la sesión planificada a fecha… se ha celebrado el día... por el motivo siguiente:...*".

**Por otra parte**, si **alguna sesión se ha realizado por videoconferencia**, deberá quedar **constancia expresa en este apartado**, y la **persona CAF** deberá **señalar** en la **hoja de firmas** las **personas que han participado** de manera que con su única firma dará fe de tal participación.

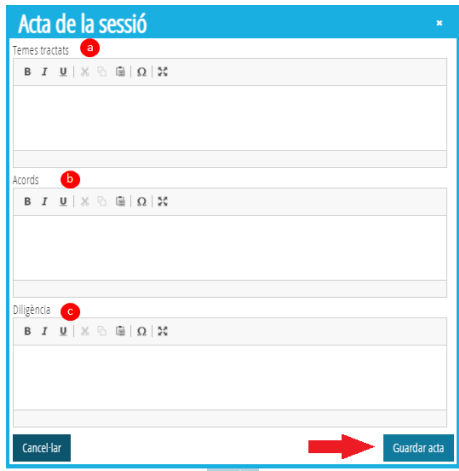

Al terminar, se deberá pulsar el botón "**Guardar acta"** para que la información introducida quede grabada.

Como se ha señalado en la introducción, las actas se deberán completar desde el día de la realización de la sesión hasta **siete días hábiles después**. No obstante, las **actas** se podrán **modificar** y/o **descargar** hasta que **finalice** el periodo de **elaboración** y **presentación** de la **memoria** de la **actividad formativa** (30 días desde la fecha de la última sesión planificada). **Transcurrido ese tiempo, la aplicación no permitirá realizar cambios**.

#### **6. DESCARGAR EL ACTA REGISTRADA**

Cuando la persona coordinadora redacte algún campo del acta, se habilitará el botón de la columna siguiente cambiando de color. En ese momento podrá pulsar el botón "**Descargar acta**" de la sesión seleccionada e imprimir el documento generado. Para ello se deberá pulsar el botón tal y como se muestra en la siguiente imagen:

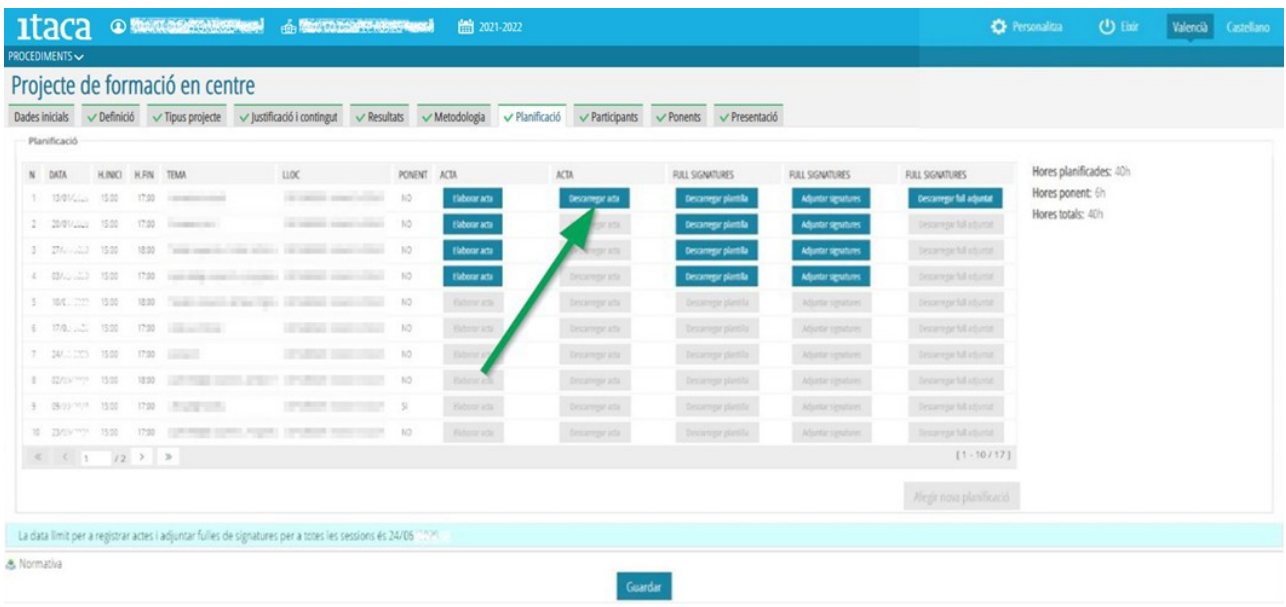

#### **7. DESCARGAR LA PLANTILLA DE HOJA DE FIRMAS**

El botón "**Descargar plantilla**" de hoja de firmas **se irá habilitando conforme se vayan cumpliendo las fechas planificadas para cada sesión**. Para obtener la plantilla de cada sesión pulsaremos el botón correspondiente. Una vez descargada se deberá **imprimir**. Esta acción se realizará en la tercera columna de la ventana de "**Planificación**", tal y como se muestra en la imagen:

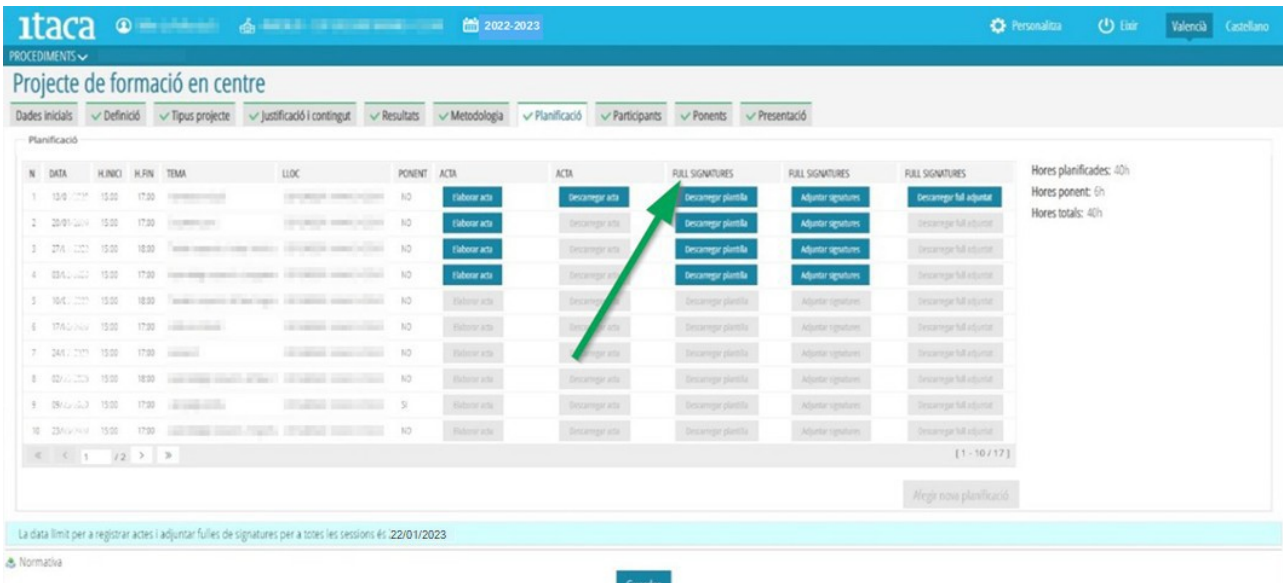

#### **8. ADJUNTAR HOJAS DE FIRMAS**

Una vez celebrada la sesión y las personas participantes hayan hecho constar su asistencia mediante firma en la **hoja** de firmas, **esta** se deberá **escanear** y **adjuntar en formato PDF**. Para ello, se deberá pulsar el botón "*Adjuntar firmas*" situado junto a la sesión según se indica en la imagen para, acto seguido, buscar el archivo correspondiente y hacer doble clic sobre él. En ese momento se mostrará una ventana con el mensaje "*Se ha subido el documento correctamente*". Para finalizar, después de "**Aceptar**" en la ventana anterior, se deberá pulsar "**Guardar**".

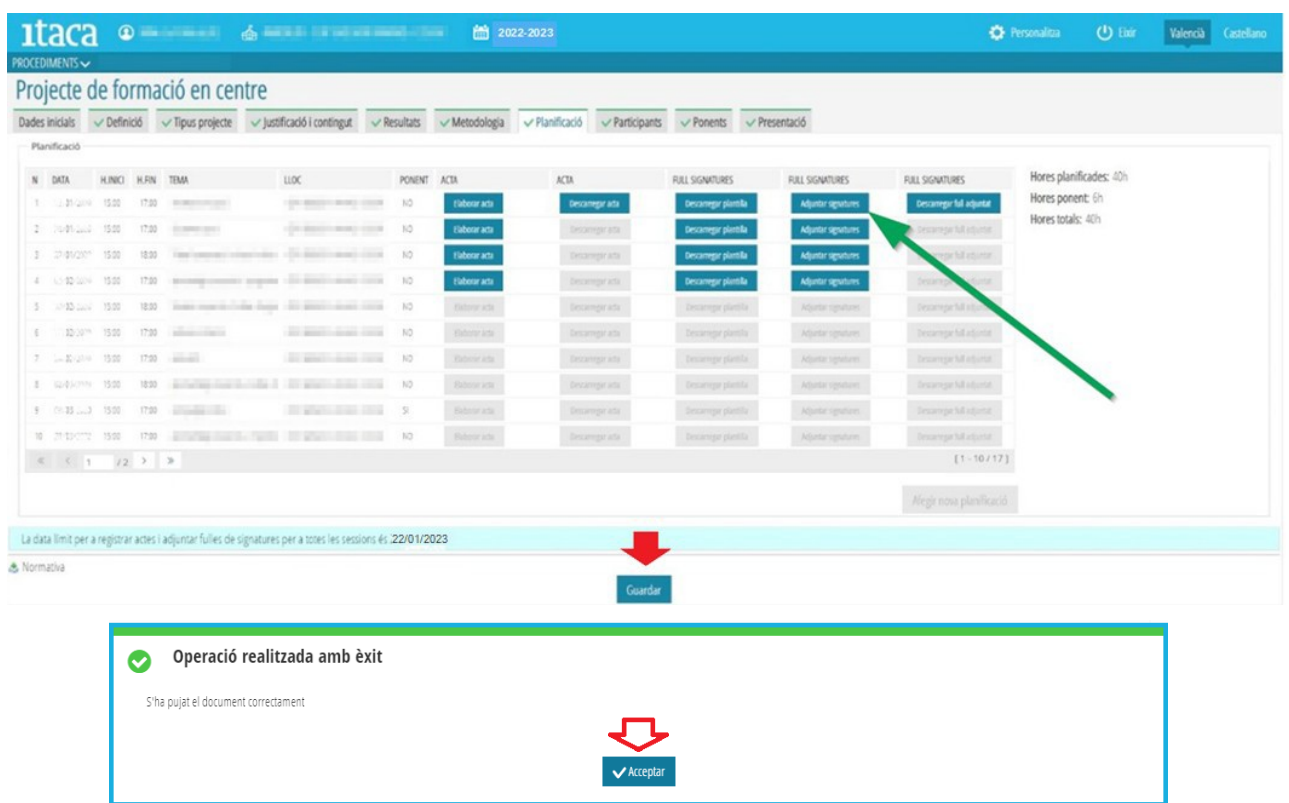

#### **9. DESCARGAR HOJAS DE FIRMAS**

El botón "*Descargar hoja adjuntada*" se habilitará en cada sesión una vez se haya adjuntado la hoja de firmas correspondiente.

Se trata de un campo de seguimiento y comprobación de los documentos subidos anteriormente, el cual aparece en la columna "**Hoja de firmas**" tal y como se muestra en la imagen: